## **Comment avoir votre contrat pédagogique pour connaitre vos groupes de TD du second semestre et personnaliser votre calendrier de cours :**

**1- Cliquez sur l'onglet « SERVICES »**

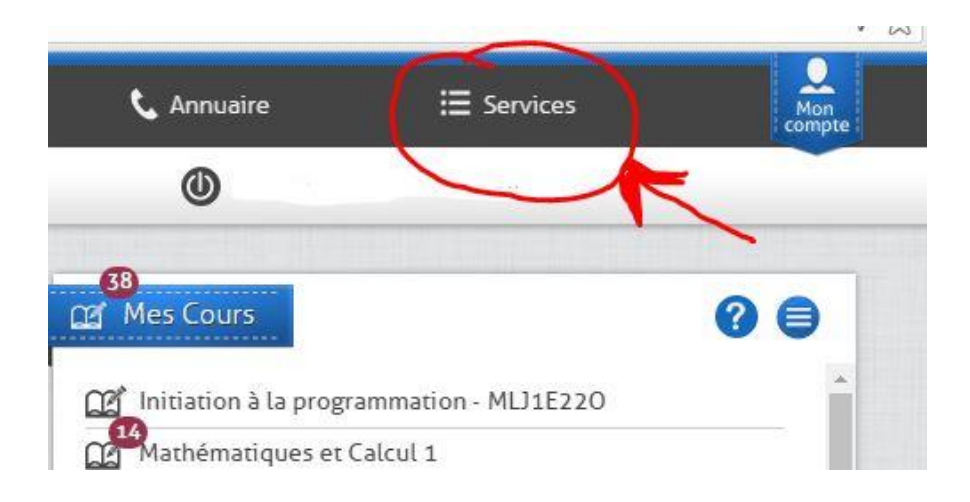

**2- Cliquez sur « Inscriptions pédagogiques (choix des cours)»**

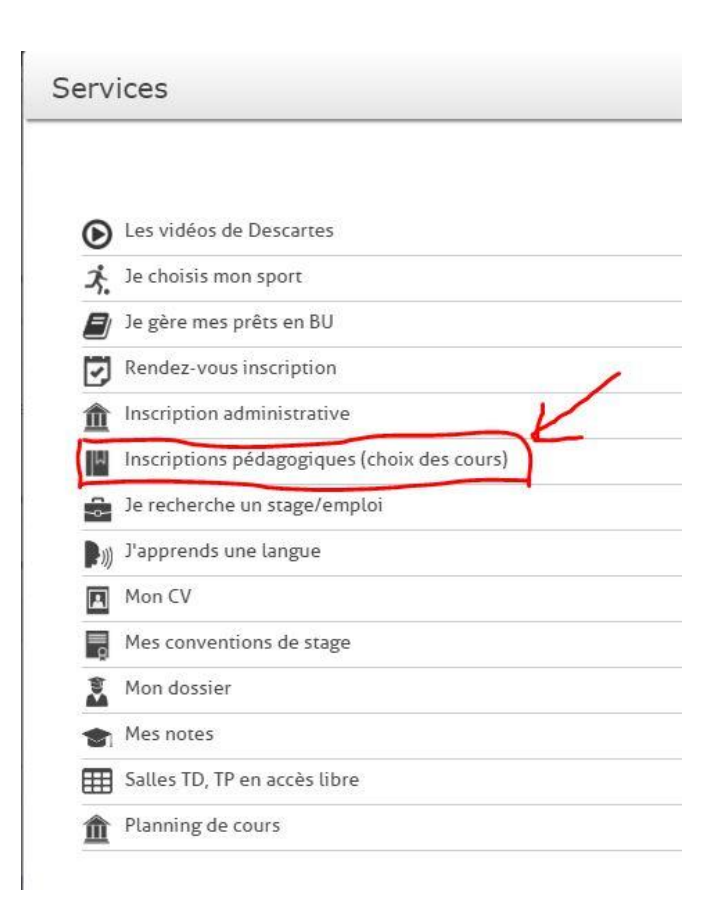

## **3- Ensuite, cliquez sur « Quitter » en haut à droite de votre écran**

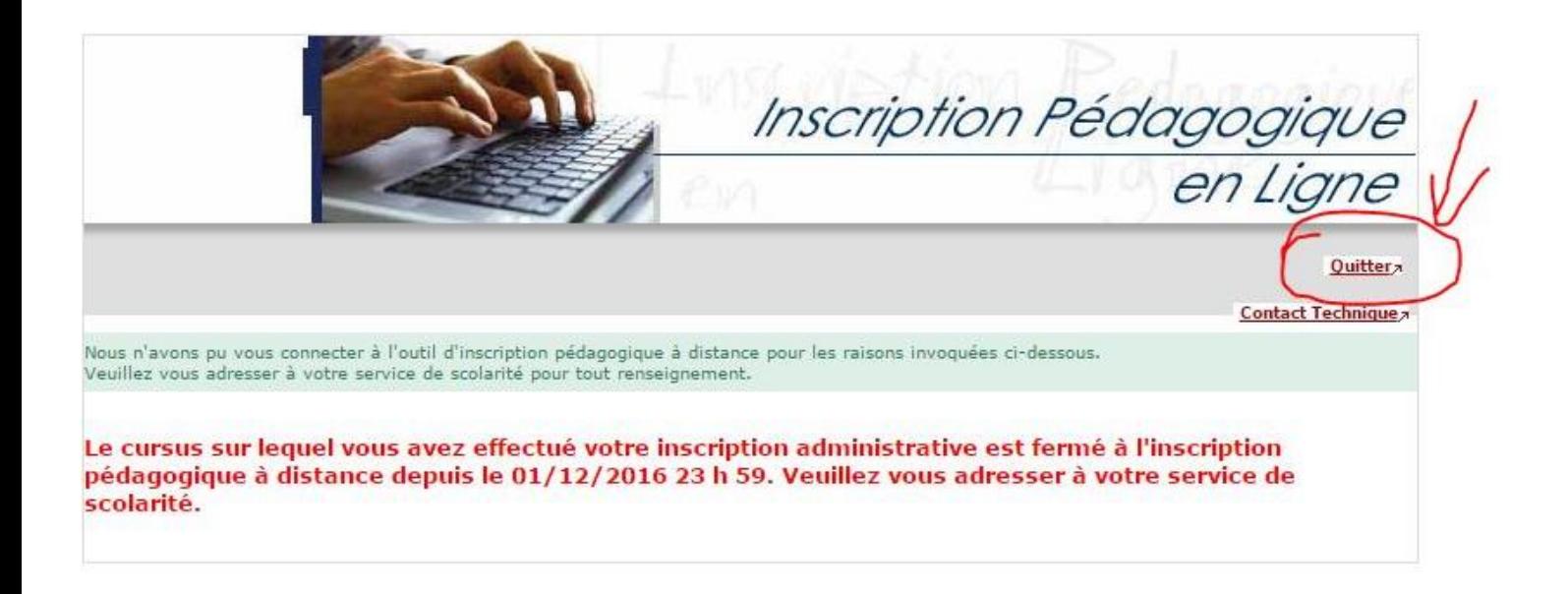

**4- Saisir de nouveau votre identifiant et votre mot de passe, puis cliquez sur « se connecter »**

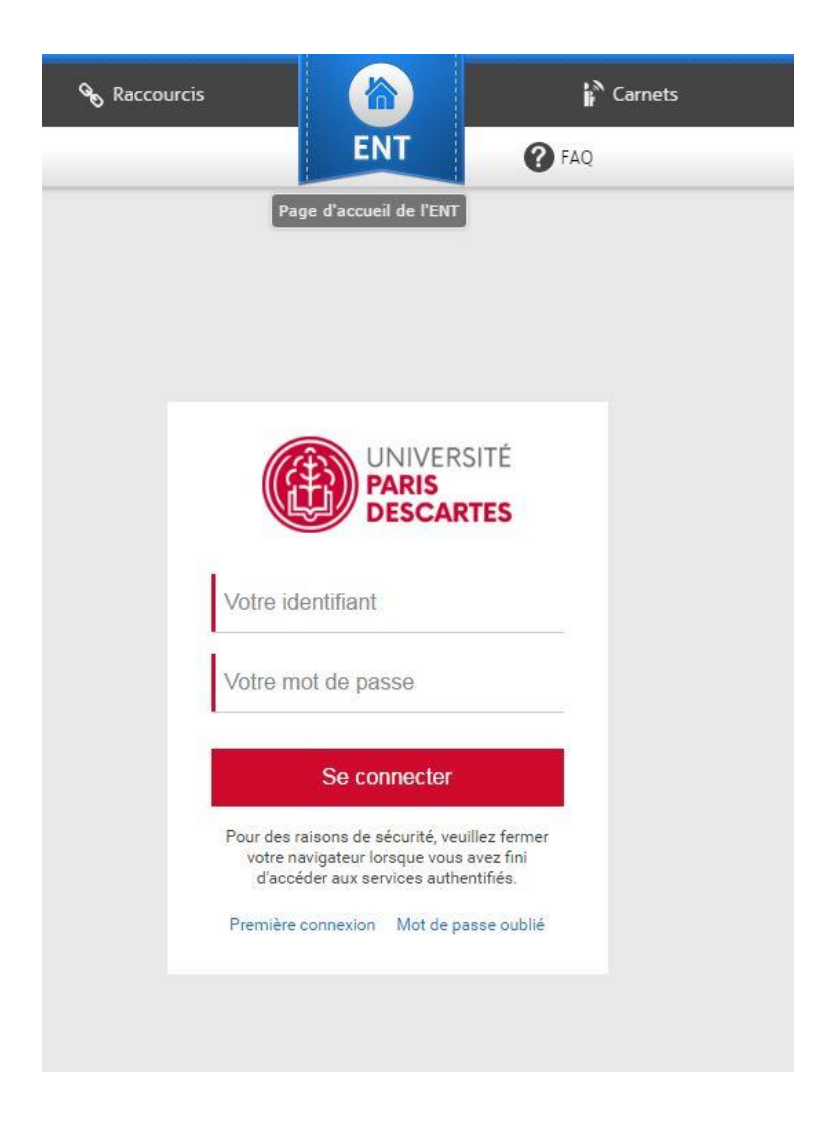

## **5- Votre contrat pédagogique va apparaitre :**

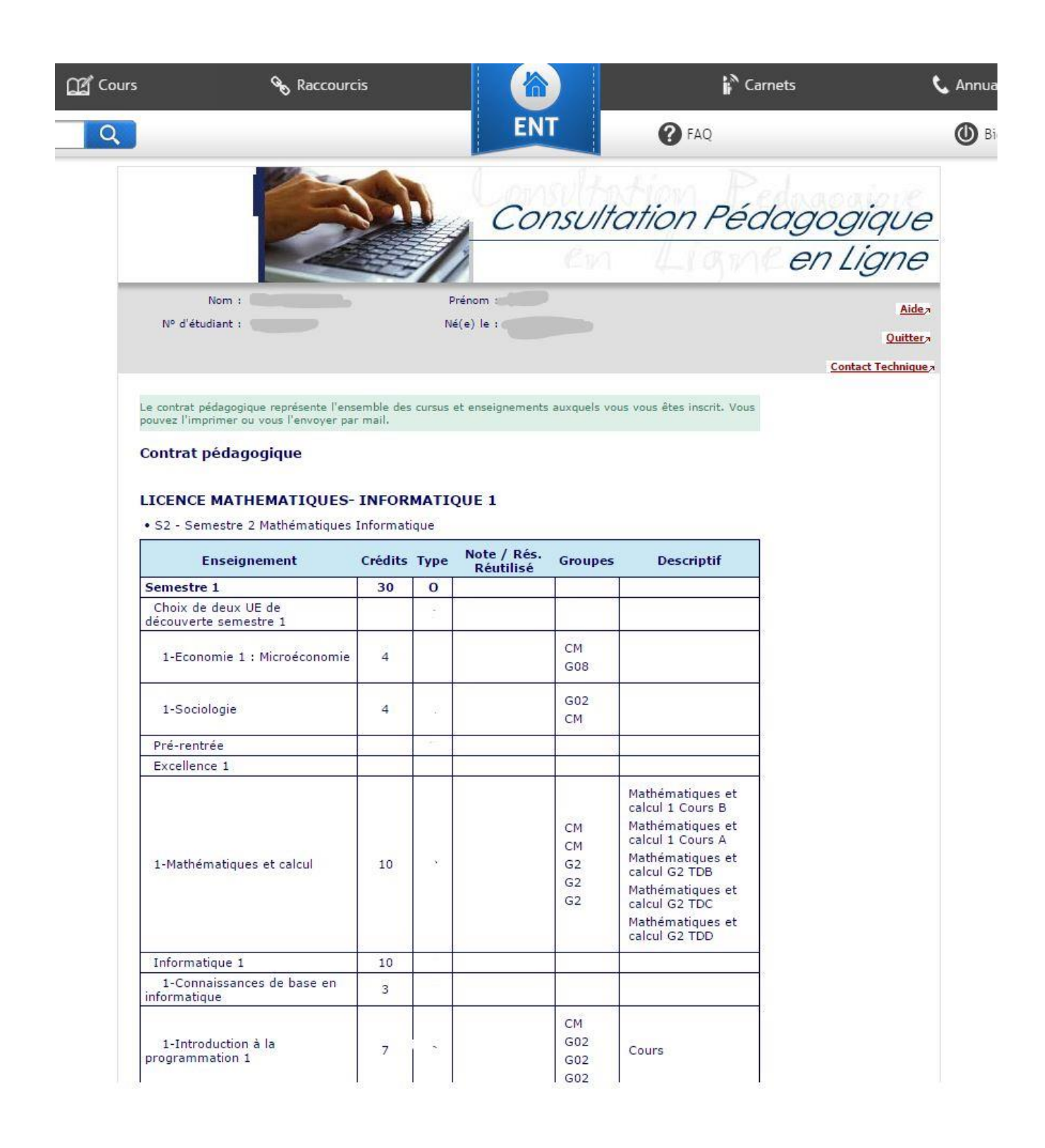

## **6- Descendre en bas de page**

- **Choisir le format pour l'impression du contrat**
- **Saisir votre adresse mail puis cliquez sur « Envoyer »**

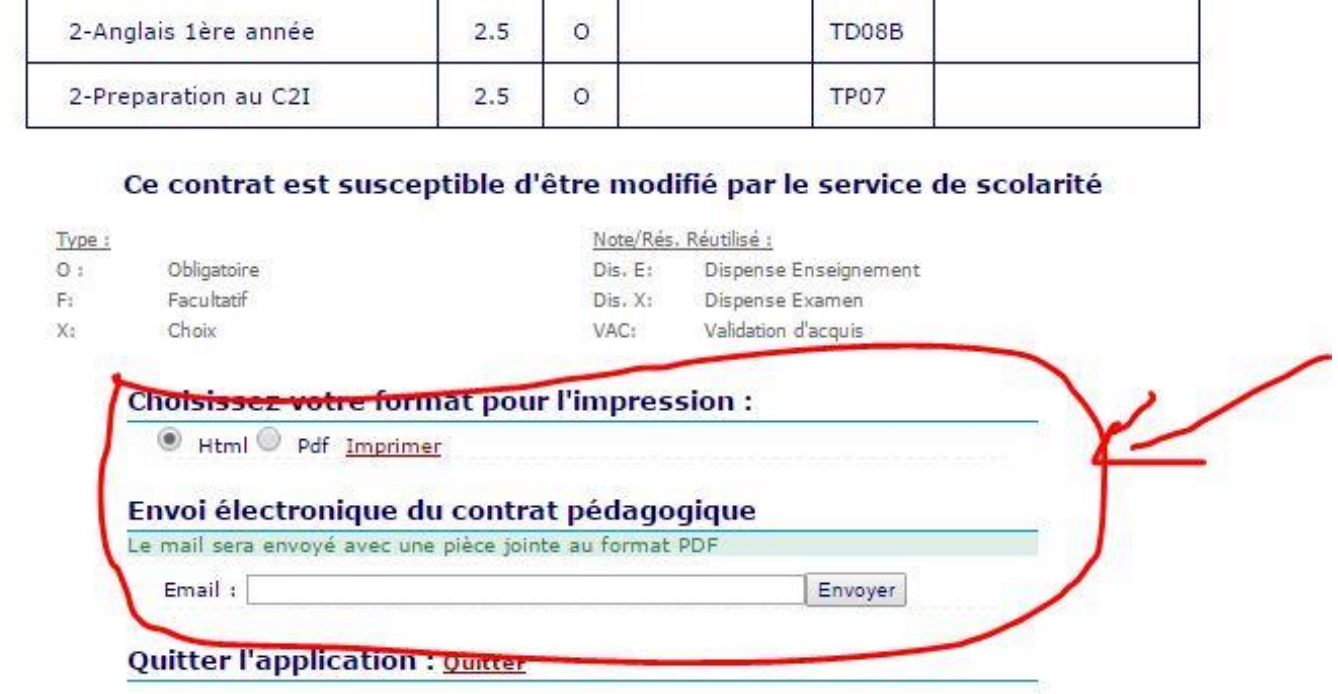